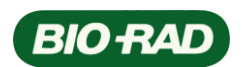

# **QX200** 软件使用指南

(以英文原版操作手册为准)

1. 打开电脑中的 QuantaSoft 软件,如果 QX200 Droplet Reader 仪器已开启且连接正常,会在软件界面的右 上方出现"Instrument Routines"的面板,其中"Prime"和"Flush System"两项用于日常维护(其他不 常用),"Prime"用于更换 Reader Oil 或者一周以上未用仪器再次使用前用 Reader Oil 重新填充管路,"Flush System"建议在每天第一次实验前运行清洗下管路和取样针。注: 仅当仪器中放入 Plate Holder 时以上 命令才能运行。

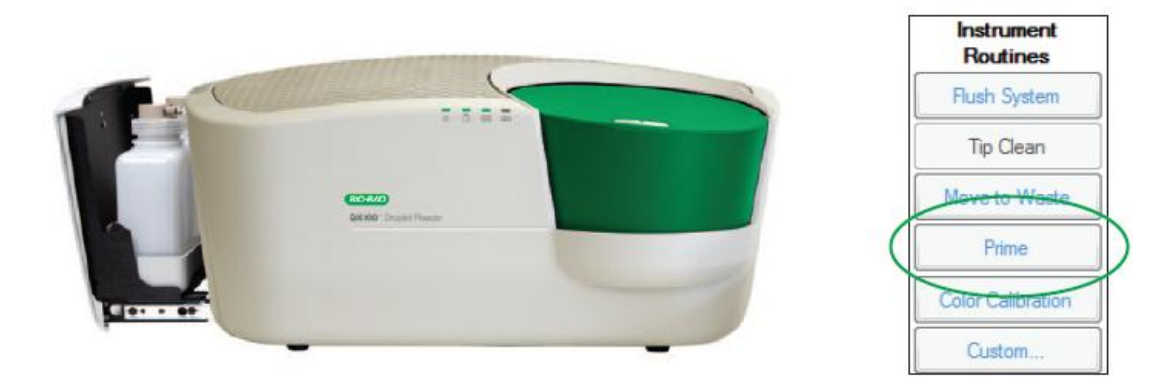

2. 软件使用主要分为三步,如界面左边的导航条所示,"Setup"用于设定实验布局,提供 96 孔板中对应 位置的样品、assay 及实验类型信息; "Run"指导 QX200 Droplet Reader 运行微滴检测; "Analyze"分析 结果,计算核酸浓度等。软件可能用到的文件类型有: \*.qlt 文件为用户定义的板面布局文件(不含数据 结果); \*.qlb 文件为每个设定孔的原始数据文件(未经分析); \*.qlp 文件为对设定的板面分析后的数据 结果文件;\*.csv 文件为数据结果输出文件,可用 Excel 等打开查看。

#### 3. **Setup**

点击导航条中的"Setup",从软件界面左上方的"Setup"面板中 可以新建布局(Template > New),导入布局(Template > Load)或者导 入已经完成实验和分析的结果文件(Plate > Load),均可以另存为(Save As ) 至 其 他 路 径 。 注 : 默 认 布 局 文 件 存 储 于 安 装 盘 如 C:\QuantaLife\Templates 目录下, 默认数据结果文件存储于安装盘如 C:\QuantaLife\Data 目录下。

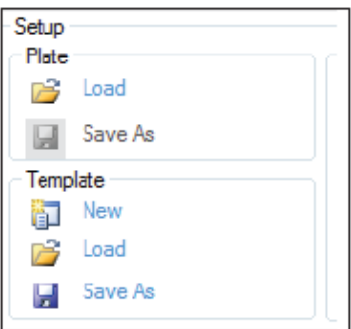

#### 4. **Well Editor**

在软件界面下方选择要编辑的孔,单击操作为选中孔(显示为灰色背景),可按住"Ctrl"或"Shift"进 行多选,也可点选行列号选择一行或一列,或者点击左上角的"\*"号选择整板;双击操作为调出孔编辑器 (Well Editor),同时显示出选中孔内已编辑的内容(未编辑为空)。如下图所示,输入样品名称,选择实验 类型(ABS、RED 或 CNV),选择使用的 Supermix 类型, 分别输入 Target 1(对应 FAM 通道即 Ch1)和 Target 2 (对应 HEX/VIC 通道即 Ch2)中的目标基因名称、样品类型。其中样品类型包括:

Unused—未使用;Unknown—未知样品;Reference—参照基因;Positive—阳性对照;Negative—阴性对照; Blank—无样品(不会被分析); NTC—无模板对照

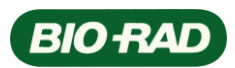

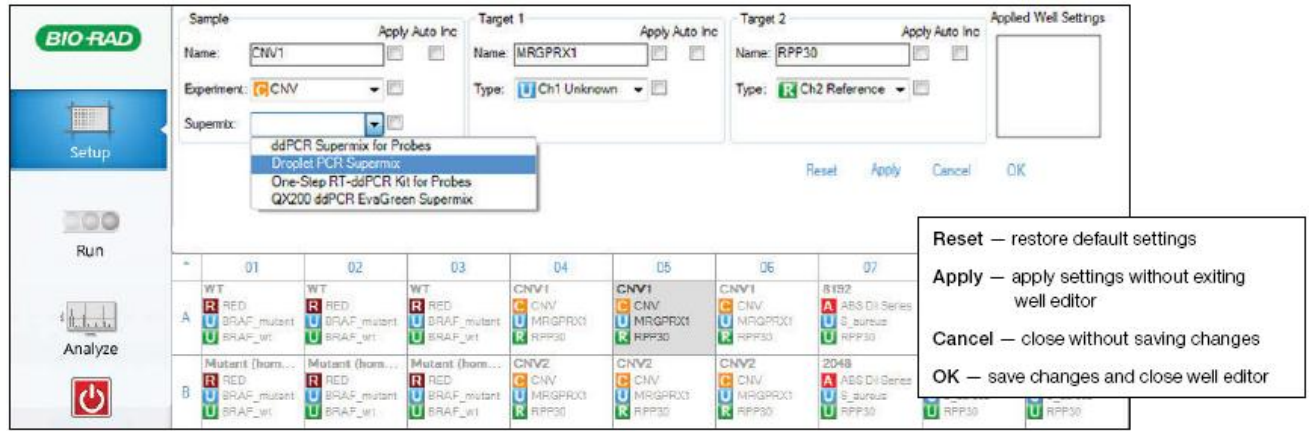

编辑或者改动孔信息完成后,注意 Well Editor 中的 Apply 方框内是否都打上√,只有打上√的点击下方 "Apply"按钮才会有效,完成后点击"OK"保存改动并退出 Well Editor。

注: 实验完成后仍然可以返回"Setup"界面修改已完成实验的孔内信息以重新分析; Auto Inc 的框内打 上√会在写入的 name 后自动添加此孔编号如 RPP30 变为 RPP30A05; Applied Well Settings 中可以预览编辑 好的内容; Ctrl+C、Ctrl+V 可以复制一个孔信息至另外一个孔, Ctrl+Z 可以返回上一步操作。

#### 5. **Experiment Editor**

在上面的 Well Editor 中 Sample Name 下的 Experiment 下拉菜单中可以选择已有的实验类型,或者通过点 击"add experiment..."修改、删除已有实验类型或新建一个类型并命名,调出的面板如下,双击右边框内 已有的实验类型名称可以修改或删除(Remove),新建类型直接在 Name 框内输入新名称,并在下方选择三 种类型(绝对定量 ABS, 稀有事件检测 RED, 拷贝数变异 CNV)之一。

注: 仅当实验类型为 CNV 时才会有 Reference Copies 设定项出现, 输入的数字代表参照基因在一个基因组中 的拷贝数目。

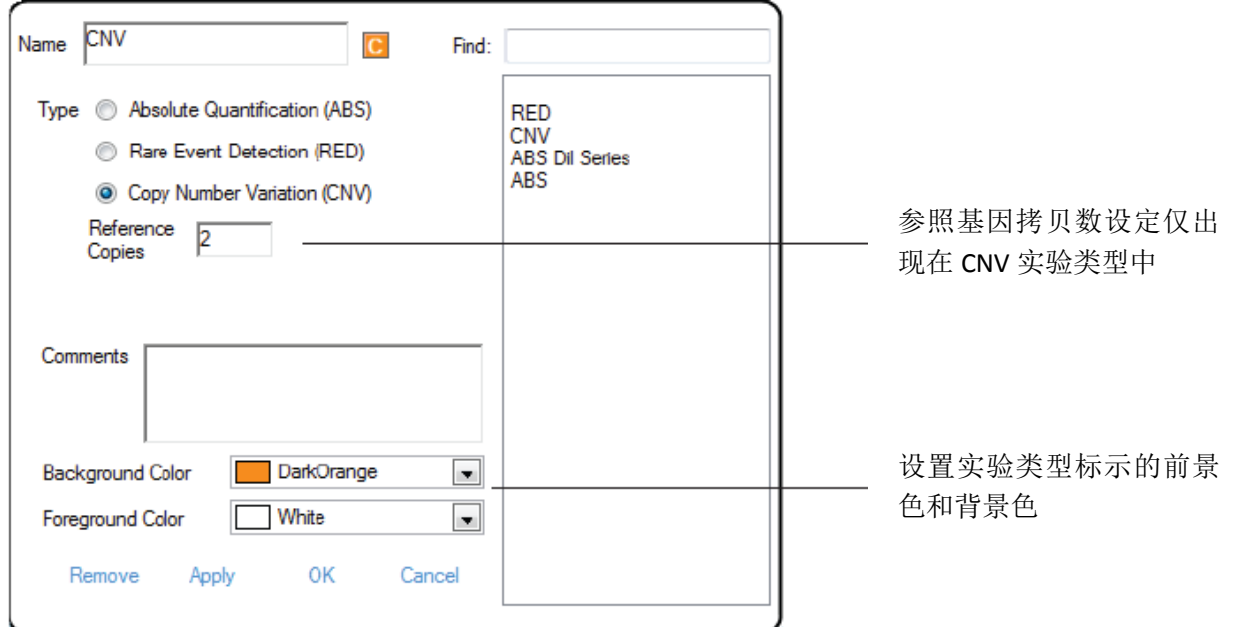

可以对实验类型做注释(Comments),设置类型标示的前景色和背景色,完成后点"Apply"使改动生效, 点击"OK"保存并退出 Experiment Editor 面板。

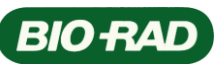

对反应孔板信息编辑完成后即可以点击导航条中的"Run",对检测顺序和检测荧光组选择确定后,QX200 Droplet Reader 开始针对已编辑的孔逐个收集检测信号, 期间每一步都会自动清洗吸样头, 避免交叉污染。 运行中左边导航条会有绿色圆点闪现(Run indicator),板面中正在被检测的孔也会被高亮显示,软件上方也 会实时显示两个通道的信号收集情况(无论是单通道还是双通道实验均会同时显示散点图和频率分布图), 并显示初步计算的浓度值,全部运行完成后会重新分析数据。

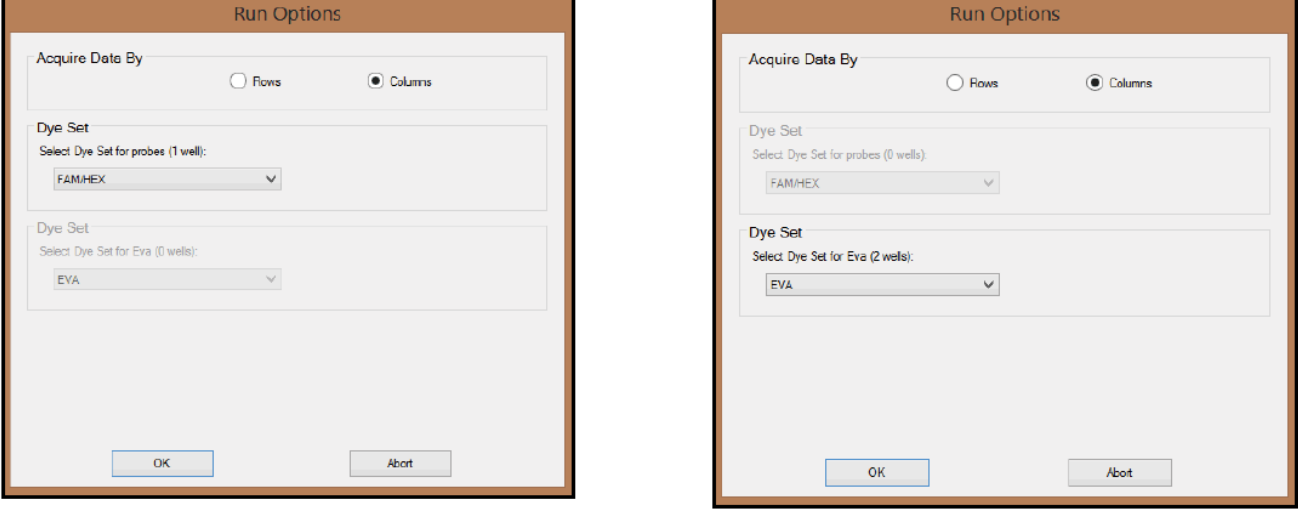

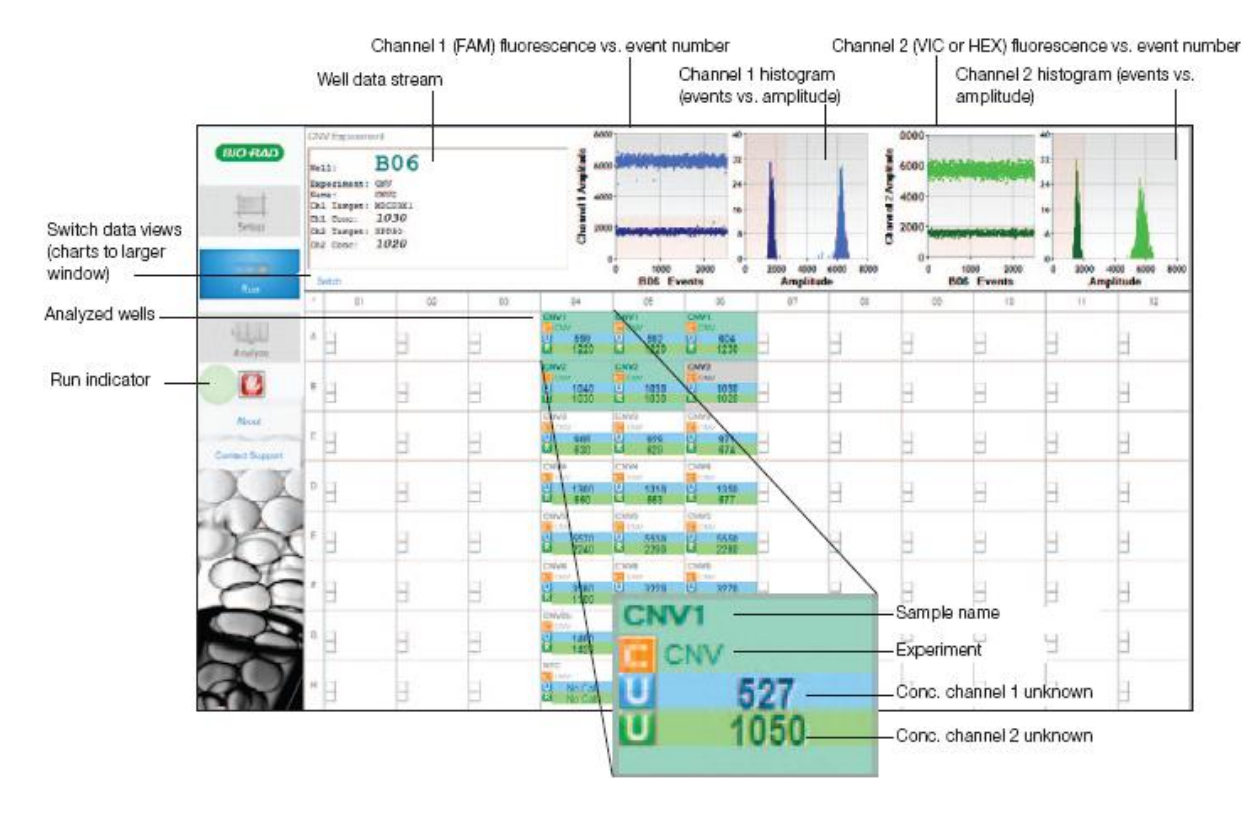

#### 7. **Analyze**

可以直接对运行完毕的结果进行分析,也可从"Setup"窗口导入一个 plate (\*.qlp) 文件再点击"Analyze" 进行分析。结果分析界面主要分为三块: Well selector—可选择要查看的孔; Result table—按设定顺序显示选 择孔的各通道结果数据(注意 status 状态栏信息),重新选择多个孔时需点击"Update"更新显示内容,可 "export"结果生成.csv 文件;Graphical data display—显示选定孔的各种图形化数据结果,下面重点介绍。

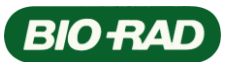

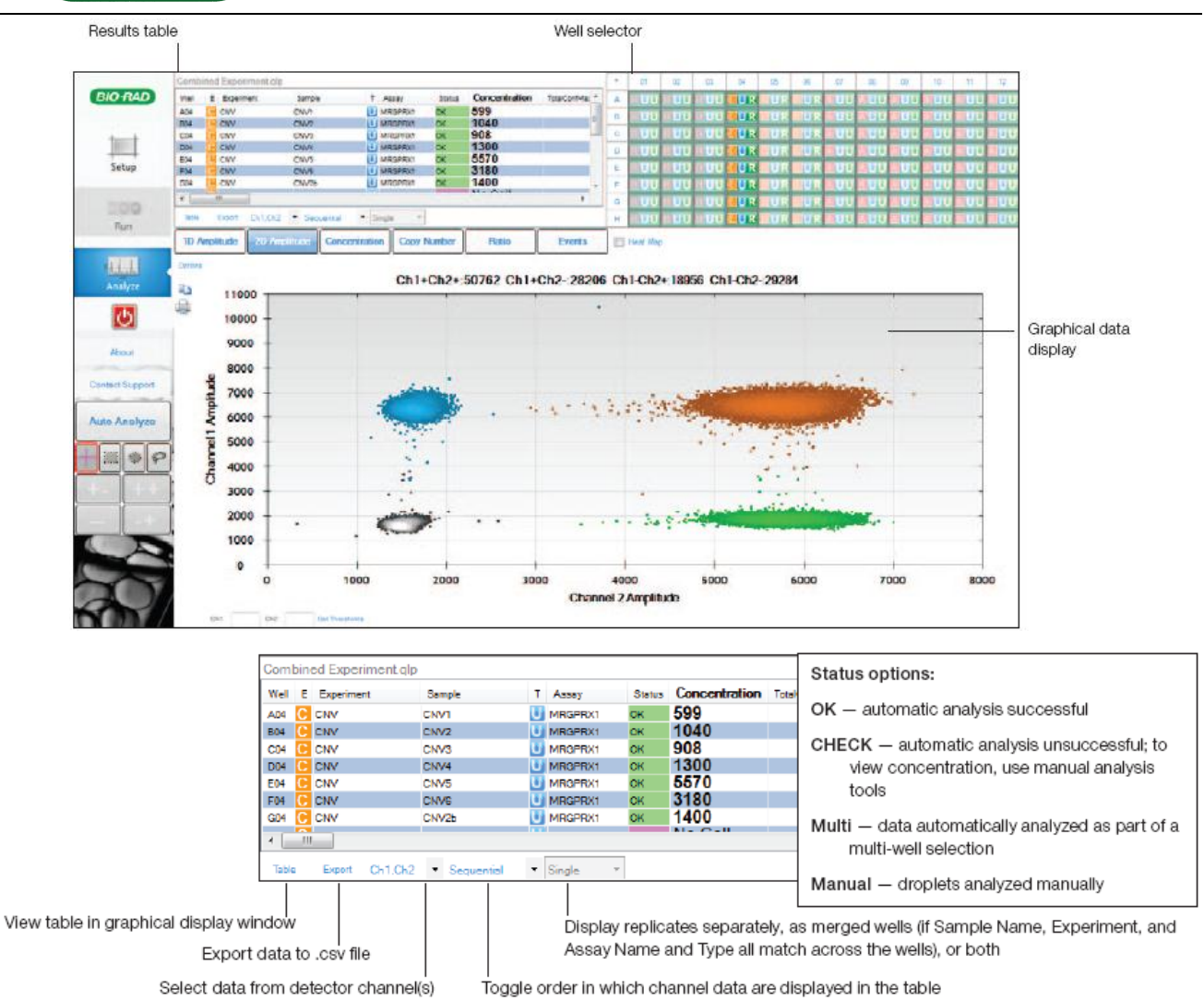

## 7.1 查看通道数据(**1D Amplitude**)

点击"1D Amplitude",根据在 Well Selector 中选择不同可以查看单孔或多孔(见下图)的结果, Graphical data display 左边显示双通道或单通道检测微滴散点图,横坐标代表微滴数, 纵坐标代表荧光强度, 阴性微 滴以灰色显示, 阳性微滴以颜色显示(默认 Ch1 蓝色, Ch2 绿色), 若选择"heat map"视图则根据微滴密 度显示不同颜色。Graphical data display 右边显示双通道或单通道检测微滴频率分布图,横坐标代表荧光强 度,纵坐标代表微滴数,故荧光强度较低的左边一簇对应阴性微滴,荧光强度较高的右边一簇对应阳性微滴。

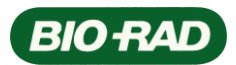

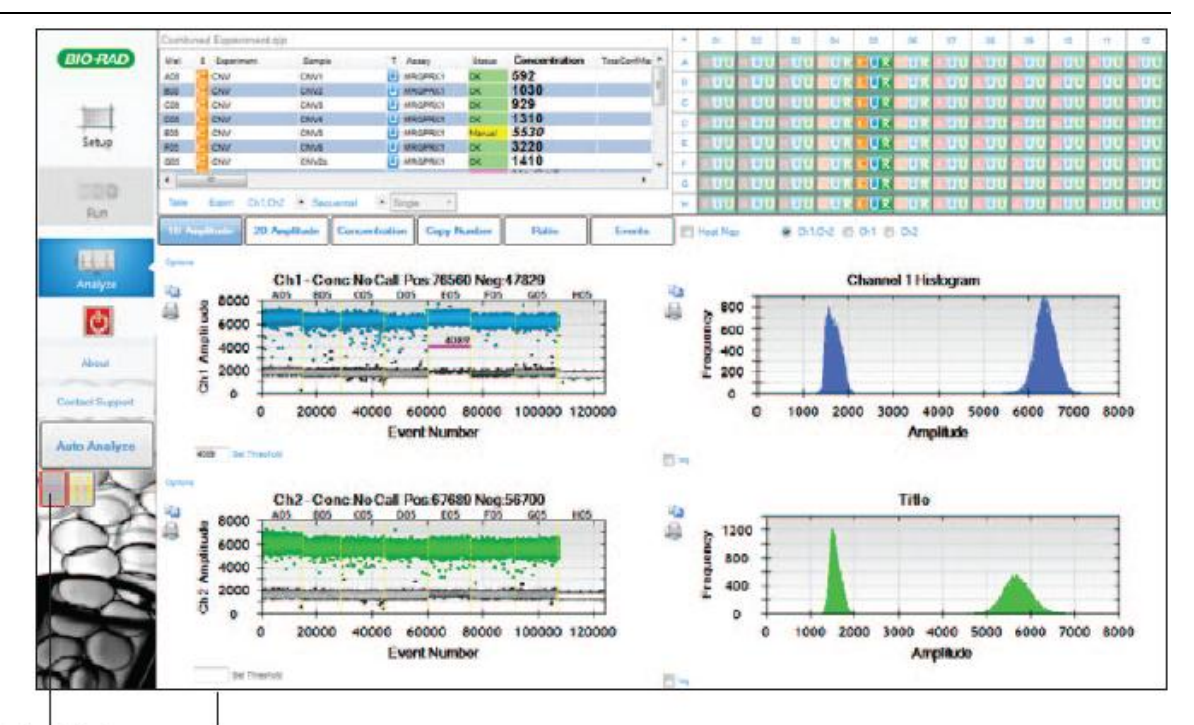

Threshold adjustment tools

Threshold setting

阴阳性微滴的判定是由荧光阈值大小决定的,软件会自动计算阈值(Auto Analyze)并判定阴阳性,但 有时根据实验情况会有计算误差甚至无法设定阈值,这时就需要手动设定阈值。

使用单孔阈值工具 点击散点图中某单孔内合适位置可出现粉色水平阈值线,或者在 Set Threshold 区

域输入数值设定阈值线;选择多孔并同时设定阈值时,使用多孔阈值工具 → 点击散点图中选定孔内合适位 置出现粉色水平阈值线,或者在 Set Threshold 区域输入数值设定阈值线。

设定好的阈值线上方为阳性微滴,下方为阴性微滴。阈值在下面的 2D Amplitude 视图中也可以进行设置。

## 7.2 查看散点聚类图(**2D Amplitude**)

点击"2D Amplitude"查看 Ch1 vs.Ch2 的聚类散点图,横坐标及纵坐标分别代表两个通道的荧光强度值, 可以点击"Auto Analyze"进行自动阈值计算,也可通过十字分类工具将图像分为四个象限,自然将微滴分 为四类,分别代表 Ch1+/Ch2-、Ch1+/Ch2+、Ch1-/Ch2-和 Ch1-/Ch2+。另外也可通过十字工具右边的矩形选择 工具、椭圆形选择工具和自由选择工具结合下方的聚类类型选择工具进行阴阳性微滴的自定义。

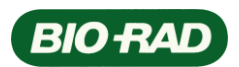

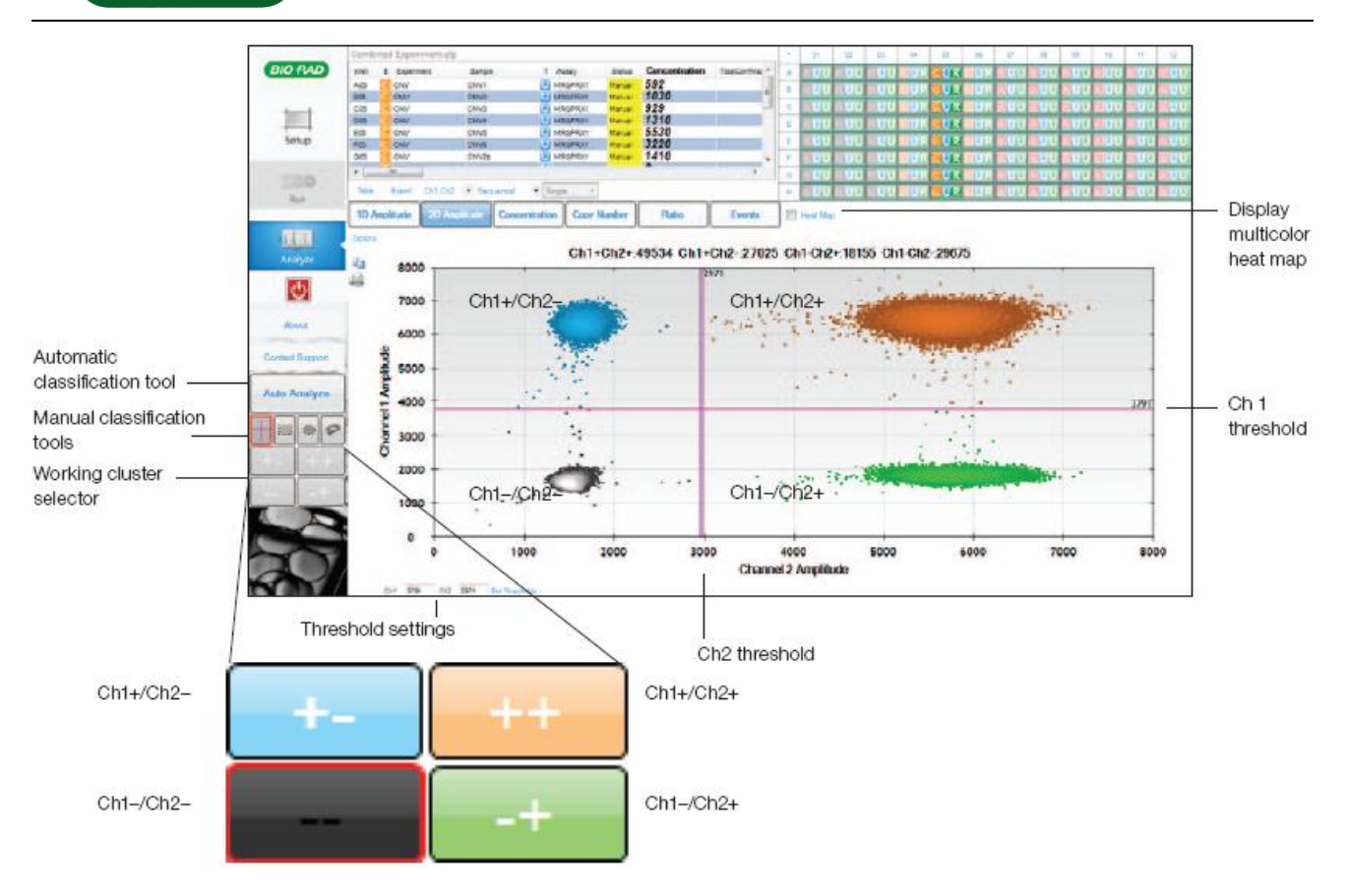

## 7.3 查看浓度数据(**Concentration**)

点击"Concentration"查看浓度数据图,显示的内容可以根据选择的不同来调整,浓度数值点上会显示 Poisson error bar(默认按泊松分布 95%置信度计算并显示,可在图左上方 Options 中点选 Use 68%更改置信 度减小 error bar 范围), 鼠标放于数值点上可出现具体信息, 孔内信息编辑完全一样的重复孔可以通过点选 图下方的"merged"合并为一个数据并可显示 total error bar 和 Poisson error bar。

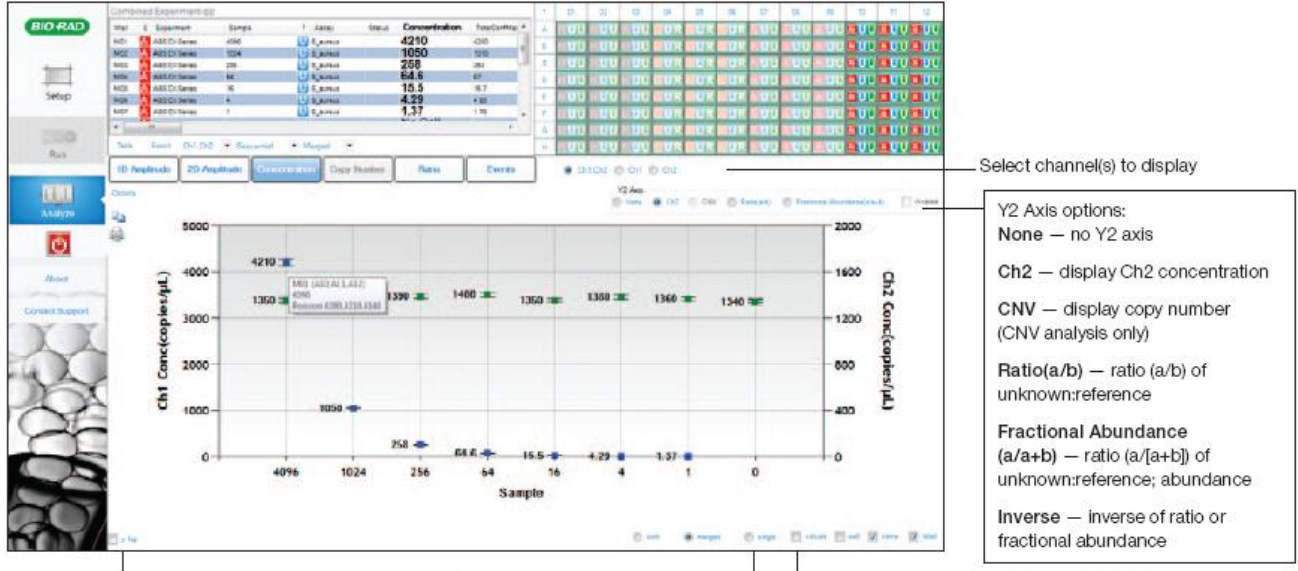

Toggle y-axis log scale

## 7.4 查看拷贝数结果(**Copy Number**)

当实验类型选为 CNV 时此处"Copy Number"按钮方可点击(否则为灰色不可点状态),可查看选定孔

Display data from single wells, merged data, or both Toggle x-axis values and well, name, or label display

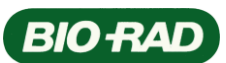

的目的基因在一套基因组中的拷贝数,即用目的基因浓度数据除以参照基因浓度数据再乘以实验类型中设定 的参照基因拷贝数所得的结果,同样这里也显示泊松置信区间信息。空心圆表示单孔数据,实心圆表示合并 孔(merged)数据。

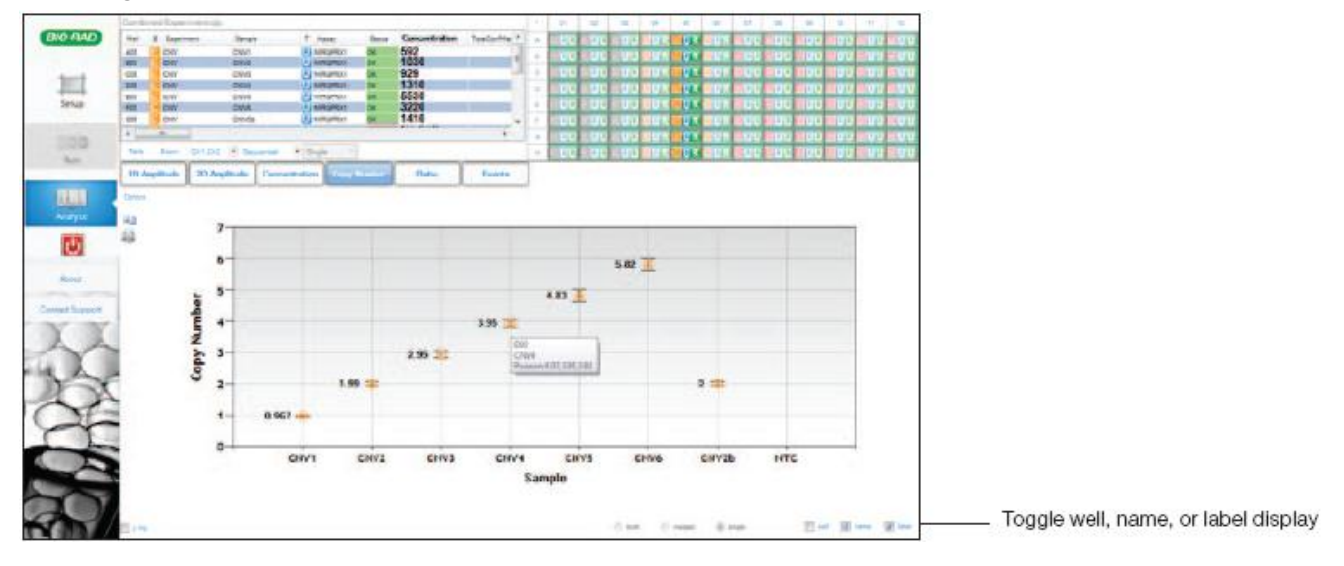

## 7.5 查看比率数据(**Ratio**)

点击"Ratio"按钮查看选择孔内的比率数据,若上方选项中选择了"Ratio(a/b)"表示显示的是 Ch1 样 品/Ch2 样品的浓度比率, 或者选择"Fractional Abundance(a/a+b)"表示 Ch1 样品占总样品浓度的百分比, 勾选"Inverse"选项后可以分别查看 b/a 以及 b/a+b 的结果。

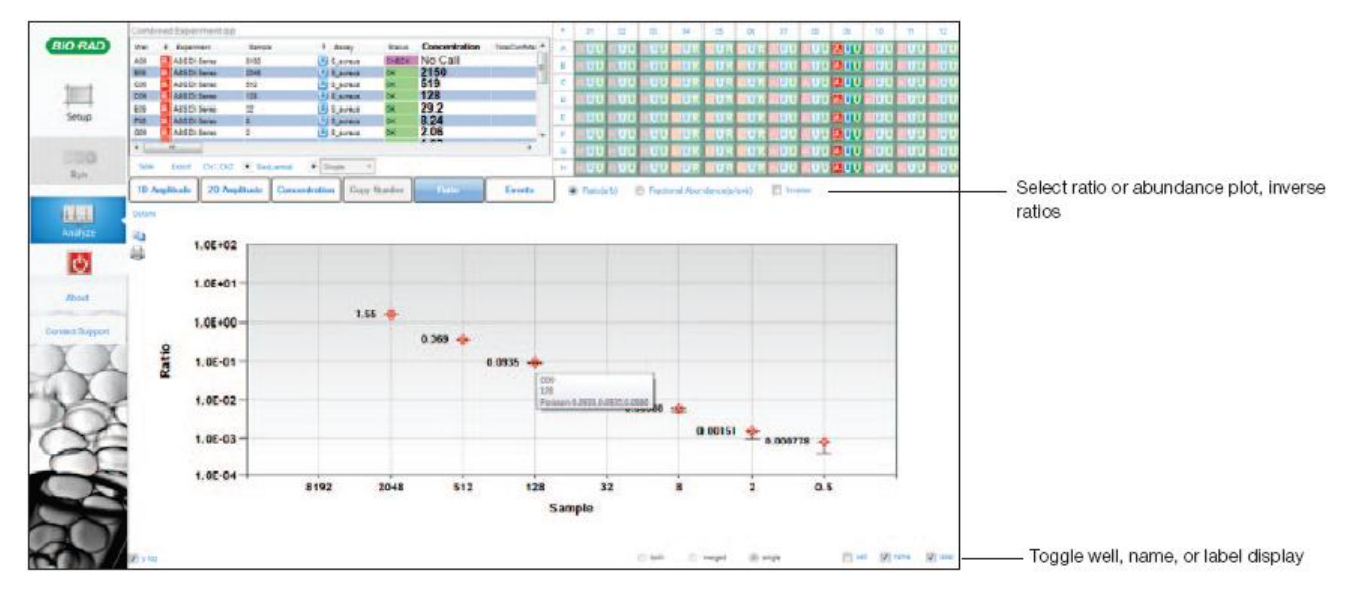

# 7.6 查看事件数(**Events**)

点击"Events"按钮查看所选择的样品中各通道检测到的阳性(pos)、阴性(neg)和总(total)微滴数, 单个样品内总微滴数是检验此次实验好坏的一个指标,数目一般平均在 12000 以上,若数目小于 10000, 则 该样品表格结果中的 status 为"CHECK"状态,只能手动分析阈值,如有必要需重复此次实验。

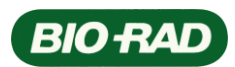

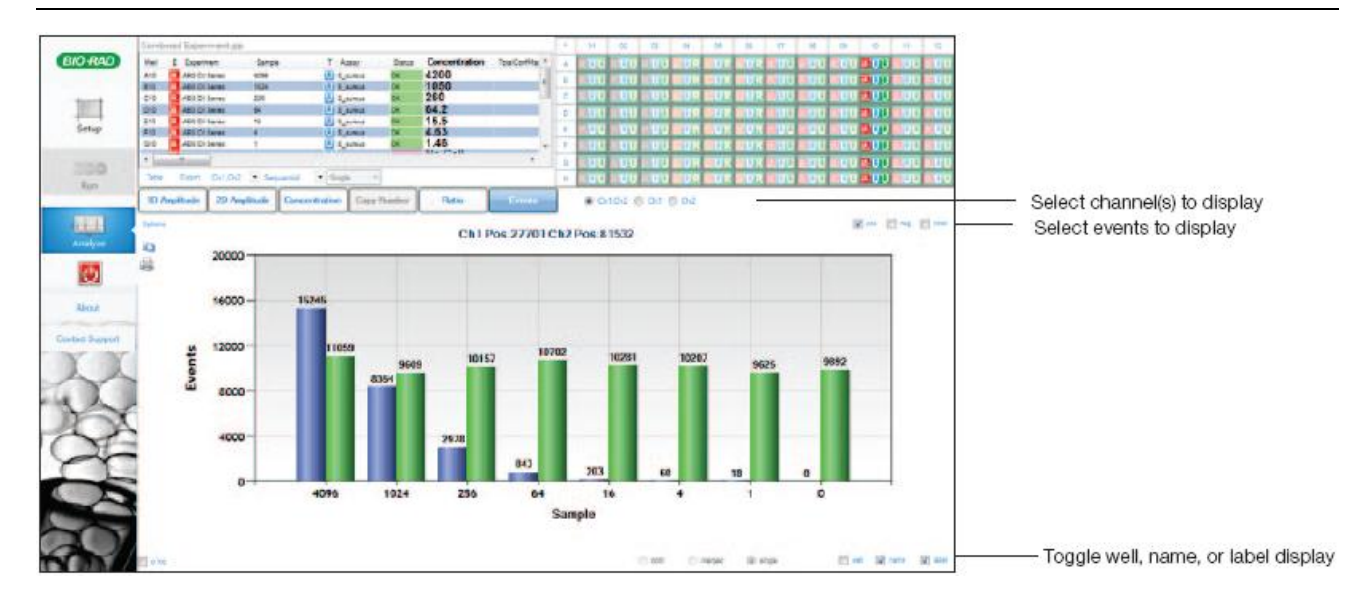